# *illumina*<sup>®</sup>

# TruSight Whole Genome Analysis Application

Dokumentace k produktu

VLASTNICTVÍ SPOLEČNOSTI ILLUMINA Dokument č. 200049931 v00 Duben 2024 URČENO K DIAGNOSTICE IN VITRO.

## <span id="page-1-0"></span>Historie revizí

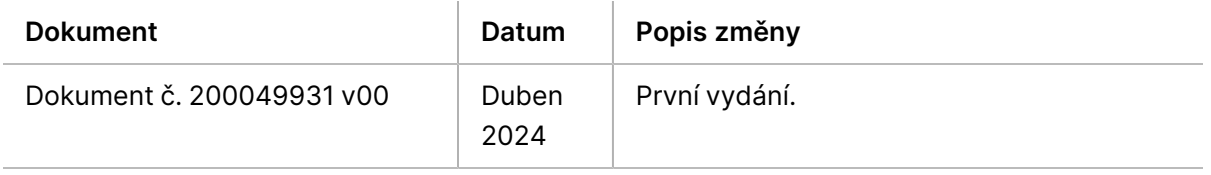

Tento dokument a jeho obsah je vlastnictvím společnosti Illumina, Inc. a jejích přidružených společností (dále jen "Illumina"). Slouží výlučně zákazníkovi ke smluvním účelům v souvislosti s použitím zde popsaných produktů a k žádnému jinému účelu. Tento dokument a jeho obsah nesmí být používán ani šířen za žádným jiným účelem ani jinak sdělován, zveřejňován či rozmnožován bez předchozího písemného souhlasu společnosti Illumina. Společnost Illumina nepředává tímto dokumentem žádnou licenci na svůj patent, ochrannou známku, autorské právo či práva na základě zvykového práva ani žádná podobná práva kterýchkoli třetích stran.

Pokyny v tomto dokumentu musí být důsledně a výslovně dodržovány kvalifikovaným a řádně proškoleným personálem, aby bylo zajištěno správné a bezpečné používání zde popsaných produktů. Veškerý obsah tohoto dokumentu musíte před použitím takových produktů beze zbytku přečíst a pochopit.

NEDODRŽENÍ POŽADAVKU NA PŘEČTENÍ CELÉHO TEXTU A NA DŮSLEDNÉ DODRŽOVÁNÍ ZDE UVEDENÝCH POKYNŮ MŮŽE VÉST K POŠKOZENÍ PRODUKTŮ, PORANĚNÍ OSOB, AŤ UŽ UŽIVATELŮ ČI JINÝCH OSOB, A POŠKOZENÍ JINÉHO MAJETKU A POVEDE KE ZNEPLATNĚNÍ JAKÉKOLI ZÁRUKY VZTAHUJÍCÍ SE NA PRODUKT.

SPOLEČNOST ILLUMINA NA SEBE NEBERE ŽÁDNOU ODPOVĚDNOST VYPLÝVAJÍCÍ Z NESPRÁVNÉHO POUŽITÍ ZDE POPSANÝCH PRODUKTŮ (VČETNĚ DÍLŮ TĚCHTO PRODUKTŮ NEBO SOFTWARU).

© 2024 Illumina, Inc. Všechna práva vyhrazena.

Všechny ochranné známky jsou vlastnictvím společnosti Illumina, Inc. nebo jejich příslušných vlastníků. Podrobné informace o ochranných známkách viz adresa [www.illumina.com/company/legal.html.](http://www.illumina.com/company/legal.html)

## Obsah

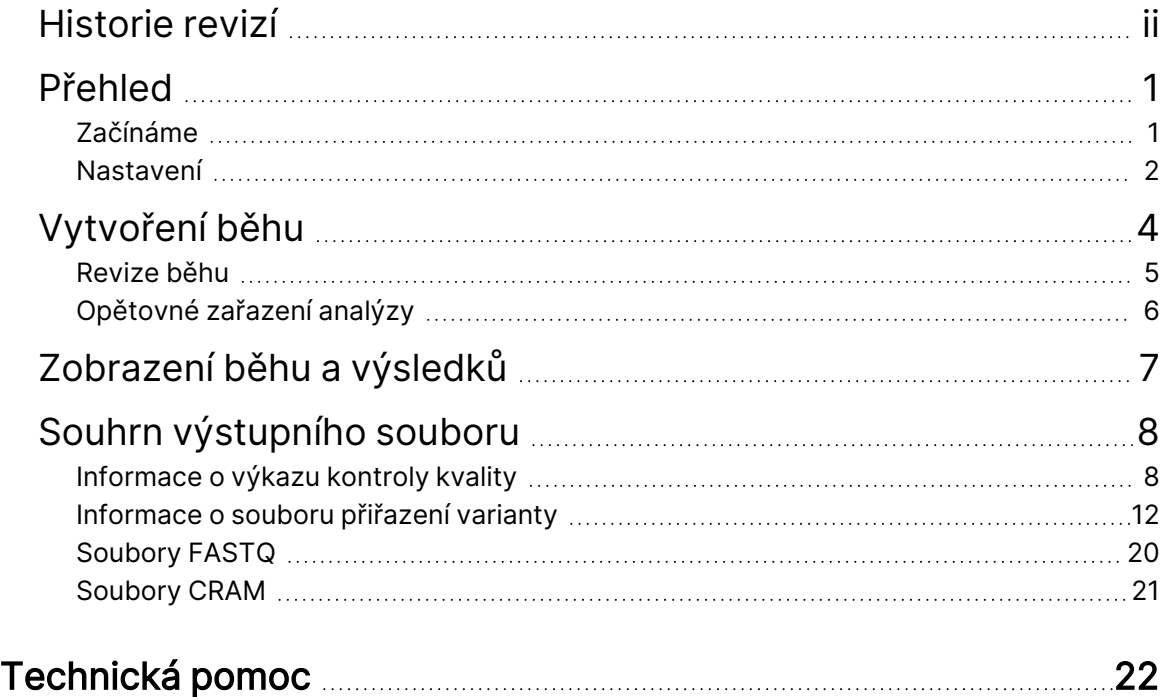

## <span id="page-4-0"></span>Přehled

TruSight Whole Genome Analysis Application se používá k plánování sekvenačních analýz pro TruSight Whole Genome a k automatickému zahájení analýzy po dokončení cyklu. Analýza zahrnuje demultiplexování, generování FASTQ, mapování čtení, zarovnání s lidským referenčním genomem GrCh38/hg38 s podporou grafu a přirazení variant pomocí systému Illumina DRAGEN Server for NovaSeq 6000Dx.

V různých fázích pracovního postupu analýzy provádí aplikace kontrolu kvality (QC) podle definovaného sekvenování, FASTQ a metrik knihovny vzorků a generuje výkazy s výsledky. U vzorků, které projdou všemi kroky kontroly kvality, aplikace generuje podpůrné výstupní soubory pro použití v následných aplikacích analýzy germinálního genomu.

Aplikace TruSight Whole Genome Analysis Application spouští detektory variant systému DRAGEN, včetně detektoru malých variant, detektoru variant počtu kopií (CNV) a detekce expanze repetic pomocí systému ExpansionHunter.

<span id="page-4-1"></span>Aplikace také provádí anotaci nízké, střední nebo vysoké úrovně spolehlivosti pro malé varianty a tuto anotaci zahrne do výstupního souboru.

## **Začínáme**

Ujistěte se, že aplikace TruSight Whole Genome Analysis Application je nainstalována v NovaSeq 6000Dx instrument, který bude použit pro sekvenování, jako součást systému TruSight Whole Genome. Nainstalované aplikace naleznete na obrazovce Applications (Aplikace) v přístroji NovaSeq 6000Dx Instrument nebo v systému Illumina Run Manager pomocí prohlížeče na počítači připojeném k síti. Potřebujete-li pomoc s naplánováním instalace, obraťte se na místního zástupce společnosti Illumina.

### Požadavky na ukládání dat

Obecné informace o výstupu a ukládání dat naleznete v Dokumentace k přístroji NovaSeq 6000Dx (dokument č. 200010105) a Dokumentace k produktu DRAGEN Server for NovaSeq 6000Dx (dokument č. 200014171).

Aplikace TruSight Whole Genome Analysis Application ukládá data do složky Run (Běh) a do složky Analysis (Analýza) v externím úložišti. Minimální požadavky na úložiště lze přibližně odhadnout z velikosti výstupu dat do každé složky pro jeden sekvenační běh uvedený níže.

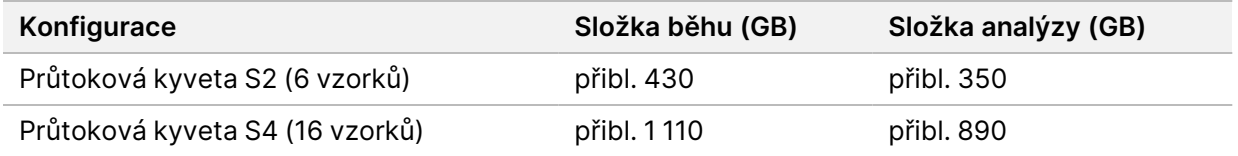

### Přibližná doba analýzy

Analýza se spustí automaticky po dokončení sekvenačního cyklu a probíhá postupně u vzorků v rámci běhu. Výstupní soubory dat budou k dispozici v externím úložišti po dokončení analýzy pro všechny vzorky v běhu a po dokončení přenosu kopie do externího úložiště. Při spuštění sekvenačního běhu na obou stranách A a B současně bude sekvenování probíhat souběžně. Analýzu těchto sekvenačních běhů provede aplikace TruSight Whole Genome Analysis Application postupně po dokončení sekvenování. Běh, jehož sekvenování a přenos se dokončí jako první, bude analyzován jako první. Druhý běh sekvenování bude přenesen a zařazen do fronty pro analýzu po dokončení první analýzy. Informace o určení stavu aktivních nebo neúspěšných běhů naleznete v části Zobrazení běhu a [výsledků](#page-10-0) na [straně 7.](#page-10-0)

Přibližná doba, než budou k dispozici výsledky analýzy po dokončení sekvenování, je uvedena níže pro situaci, kdy jsou strana A i strana B naplněny současně se stejnou konfigurací.

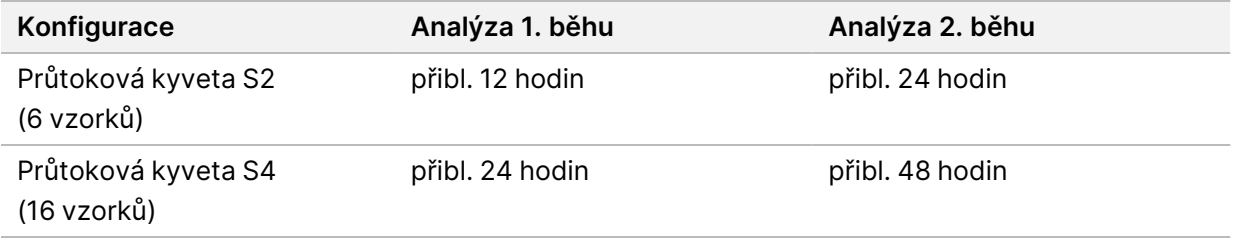

### <span id="page-5-0"></span>**Nastavení**

Pro zobrazení aktuální konfigurace a změnu oprávnění vyberte TruSight Whole Genome Analysis Application na obrazovce Applications (Aplikace).

### Konfigurace

Konfigurační obrazovka zobrazuje následující nastavení aplikace:

- **Application Name** (Název aplikace)
- **Application Version** (Verze aplikace)
- **DRAGEN Version** (Verze)
- **RTA Version** (Verze RTA)
- **Release Date** (Datum vydání)
- **Organization** (Organizace)
- **Device Identifier** (Identifikátor prostředku)
- **Production Identifier** (Identifikátor výroby)
- **Library Prep Kits** (Sady pro přípravu knihoven) zobrazuje sadu pro přípravu knihovny. Toto nastavení nelze změnit.
- **Index Adapter Kits** (Sady indexových adaptérů) zobrazuje sady indexových adaptérů, které lze použít.
- **Index Reads** (Čtení indexů)
- **Read Type** (Typ čtení)
- **Index Lengths** (Délky indexů)
- **Read Lengths** (Délky čtení) délky čtení jsou nastaveny ve výchozím nastavení při výběru sady indexů. Toto nastavení nelze změnit.

### Oprávnění

Určený správce má přístup k položce Permissions (Oprávnění) a může pomocí zaškrtávacích políček na obrazovce Permissions (Oprávnění) spravovat přístup uživatelů k aplikaci TruSight Whole Genome Analysis Application.

Další informace o oprávněních a správě uživatelů naleznete v části Konfigurace systému v Dokumentace k přístroji NovaSeq 6000Dx (dokument č. 200010105).

# <span id="page-7-0"></span>Vytvoření běhu

Nové běhy v režimu IVD můžete vytvářet buď na přístroji, nebo přístupem k Illumina Run Manager (IRM) pomocí prohlížeče na počítači připojeném k síti. Pro vzdálený přístup k přístroji použijte adresu a informace o uživatelském účtu poskytnuté zástupcem společnosti Illumina. Další informace viz Dokumentace k přístroji NovaSeq 6000Dx (dokument č. 200010105).

Create Run (Vytvořit běh) je doporučená metoda pro plánování běhů. Použití možnosti Import Sample Sheet (Importovat seznam vzorků) se nedoporučuje. Soubory seznamů vzorků ve složkách běhu a analýzy nejsou vhodné pro import během plánování běhu.

### Vytvoření běhů

- 1. Na obrazovce Runs (Běhy) vyberte možnost **Create Run** (Vytvořit běh).
- 2. Vyberte aplikaci TruSight Whole Genome Analysis Application a potom vyberte **Next** (Další).
- 3. Na obrazovce Run Settings (Nastavení běhu) zadejte název běhu. Název běhu identifikuje běh od sekvenování až po analýzu.
- 4. [Volitelné] Pro další identifikaci běhu zadejte popis běhu. Souprava pro přípravu knihovny je ve výchozím nastavení nastavena jako TruSight Whole Genome a nelze ji změnit.
- 5. Vyberte požadovanou sadu indexů systému TruSight Whole Genome z rozevírací nabídky **Index Adapter Kit** (Sada indexového adaptéru).

Délka čtení bude nastavena podle výchozího nastavení a nelze ji změnit. (Čtení 1 a 2 používá 151 cyklů; indexování 1 a 2 používá 10 cyklů).

6. Zadejte ID knihovny zkumavek (doporučený formát jako DX1234567-LIB) a poté vyberte **Next** (Další).

Pokud v tomto kroku není specifikováno žádné ID knihovny zkumavek, bude nutné před založením sekvenčního spotřebního materiálu vybrat plánovaný běh. Pokud je v tomto kroku zadáno nesprávné ID knihovny zkumavek, musí se plánovaný běh před vložením spotřebního materiálu opravit. Viz Revize běhu na [straně 5,](#page-8-0) kde je uveden protokol pro opravu běhu, když jste připraveni vložit spotřební materiál.

7. Na obrazovkách Sample Data (Data vzorku) a Sample Settings (Nastavení vzorku) budou zadány informace o vzorku. Data vzorků lze zadat ručně nebo importem souboru seznamu vzorků. ID vzorku musí být pro každý vzorek jedinečné a může obsahovat pouze alfanumerické znaky, podtržítka a pomlčky. Nepoužívejte mezery. Well Position (Pozice jamky) odkazuje na jamku ve formátu A01 až H04 indexovací destičky. Po zadání pozice jamky indexovací destičky se automaticky vyplní informace o sekvenci indexů. Pohlaví musí být zadáno jako Male (Muž), Female (Žena) nebo Unknown (Není známo). Library Plate ID (ID destičky knihovny) a Library Well ID (ID jamky knihovny) (např. formát A01) jsou povinná pole.

- Chcete-li zadat data vzorku ručně, přidejte řádky (celkem 6 pro kyvetu S2 nebo 16 pro kyvetu S4) a zadejte požadované informace do polí Sample ID (ID vzorku) a Well Position (Poloha jamky). Informace lze také kopírovat a vkládat z aplikace Excel. Vyberte možnost **Next** (Další). Na obrazovce Sample Settings (Nastavení vzorku) zadejte Library Plate ID (ID destičky knihovny), Library Well ID (ID jamky knihovny) a Sex (Pohlaví). Vyberte možnost **Next** (Další).
- Chcete-li importovat soubor s údaji vzorků, vyberte možnost **Import Samples** (Importovat vzorky) a nahrajte soubor s údaji vzorků. Informace budou automaticky vyplněny do řádků. Na této obrazovce je k dispozici ke stažení šablona (\*.csv). Vyberte možnost **Next** (Další). Na obrazovce Sample Settings (Nastavení vzorku) budou informace automaticky vyplněny do řádků z importovaného souboru s údaji vzorků. Vyberte možnost **Next** (Další).
- 8. Na obrazovce Analysis Settings (Nastavení analýzy) zadejte název dávky zaznamenaný během plánování dávky a běhu.
- 9. [Volitelné] Vyberte typ průtokové kyvety, S2 nebo S4.
- 10. Potvrďte nebo zrušte zaškrtnutí políčka pro generování souborů FASTQ komprimovaných metodou ORA a poté vyberte **Next** (Další).
- POZNÁMKA Ve výchozím nastavení TruSight Whole Genome Analysis Application generuje soubory FASTQ komprimované metodou ORA. Změna tohoto nastavení zvětší velikost konečného datového výstupu.
- 11. Na obrazovce Run Review (Kontrola běhu) zkontrolujte zadané informace. Pokud nejsou nutné žádné změny, vyberte možnost **Save** (Uložit). Pokud jsou nutné změny, vyberte podle potřeby **Back** (Zpět) a vraťte se na příslušnou obrazovku.

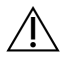

### UPOZORNĚNÍ

TruSight Whole Genome byl validován pro 6 vzorků při použití průtokové kyvety NovaSeq 6000Dx S2 a 16 vzorků při použití průtokové kyvety NovaSeq 6000Dx S4. Ujistěte se, že je zadán správný počet vzorků pro vybranou konfiguraci průtokové kyvety.

### <span id="page-8-0"></span>**Revize běhu**

Pokud jsou po vytvoření běhu a před vložením spotřebního materiálu pro sekvenování nutné změny, revidujte běhy v režimu IVD buď na přístroji, nebo přístupem k Illumina Run Manager (IRM) pomocí prohlížeče na síťovém počítači.

- 1. Vyberte možnost **Runs** (Běhy).
- 2. Vyberte název běhu na kartě Planned Runs (Plánované běhy).
- 3. Vyberte možnost **Edit** (Upravit).
- 4. Podle potřeby aktualizujte informace o běhu nebo vzorku. Například zadejte nebo opravte Library Tube ID (ID zkumavky knihovny) tak, aby odpovídalo tomu, které bylo použito při přípravě pracovního postupu.
- 5. Vybírejte možnost **Next** (Další) až po Run Review (Revize běhu).
- 6. Vyberte možnost **Save** (Uložit).
- 7. Vyberte možnost **Exit** (Ukončit).

Vraťte se k sekvenování v režimu IVD a opakujte vložení spotřebního materiálu. Běh by měl být nyní automaticky zvýrazněn.

Pokud při vkládání spotřebního materiálu aktualizujete Library Tube ID (ID zkumavky knihovny), vraťte se k možnosti Run Selection (Výběr běhu) v Control Software (Řídicí software) a vyberte možnost **Refresh** (Obnovit) pro související sloupec A nebo B. Běh by měl být nyní automaticky zvýrazněn. Pokud není, vyberte **Back** (Zpět) a zopakujte vložení spotřebního materiálu.

## <span id="page-9-0"></span>**Opětovné zařazení analýzy**

Informace o tom, který typ opětovného zařazení analýzy je nejvhodnější, naleznete v části Řešení problémů v Příbalový leták k produktu TruSight pro analýzu celého genomu (dokument č. 200050132).

#### Opětovné zařazení analýzy beze změn

- 1. Vyberte možnost Completed Runs (Dokončené běhy), aby se zobrazily Run Details (Podrobnosti běhu).
- 2. Vyberte možnost **Requeue Analysis** (Znovu zařadit analýzu).
- 3. Vyberte možnost **Requeue Analysis with no changes** (Znovu zařadit analýzu beze změn).
- 4. Zadejte podrobnosti do pole Reanalysis Reason (Důvod opětovné analýzy).
- 5. Vyberte možnost **Requeue Analysis** (Znovu zařadit analýzu).
- 6. Opusťte stávající stránku a přejděte na stránku Active Runs (Aktivní běhy), abyste se ujistili, že opětovné zařazení analýzy probíhá.

#### Opětovné zařazení analýzy se změnami

- 1. Vyberte možnost Completed Runs (Dokončené běhy), aby se zobrazily Run Details (Podrobnosti běhu).
- 2. Vyberte možnost **Requeue Analysis** (Znovu zařadit analýzu).
- 3. Vyberte možnost **Edit run settings** (Upravit nastavení běh) a **Requeue Analysis** (Znovu zařadit analýzu).
- 4. Zadejte podrobnosti do pole Reanalysis Reason (Důvod opětovné analýzy).
- 5. Vyberte možnost **Requeue Analysis** (Znovu zařadit analýzu).
- 6. Potvrďte nebo aktualizujte Run Settings (Nastavení běhu) a poté vyberte možnost **Next** (Další).
- 7. Opravte informace o vzorku podle potřeby ruční aktualizací polí nebo vyberte možnost **Download Template** (Stáhnout šablonu) a vytvořte soubor sampledata.csv s aktuálními informacemi. Opravte informace a odstraňte stávající řádky na kartě Sample Data (Data vzorku) předtím, než použijete možnost Import Samples (Importovat vzorky) k vyplnění opravených dat vzorku.
- 8. Na obrazovce Run Review (Kontrola běhu) zkontrolujte informace o běhu a výběrem možnosti **Save** (Uložit) spusťte opakovanou analýzu.
- 9. Vyberte možnost **Exit** (Ukončit) a přejděte na stránku Active Runs (Aktivní běhy), abyste se ujistili, že opětovné zařazení analýzy probíhá.

<span id="page-10-0"></span>Aby mohla být opakovaná analýza úspěšně dokončena, musí být původní složka dat běhu přítomna v externím úložišti specifikovaném v části Run Details (Podrobnosti běhu). Pokud se opětovná analýza nezdaří, ujistěte se, že běh nebyl přesunut ani odstraněn.

## Zobrazení běhu a výsledků

- 1. Na hlavní obrazovce Illumina Run Manager v režimu IVD vyberte možnost **Runs** (Běhy).
- 2. Na kartě Completed Runs (Dokončené běhy) vyberte název běhu. Na této kartě se také zobrazí běhy, které byly ukončeny z důvodu selhání sekvenování, přenosu dat nebo analýzy. Aktivní běhy a jejich stav se zobrazují na kartě Active Runs (Aktivní běhy). Další informace viz Dokumentace k přístroji NovaSeq 6000Dx (dokument č. 200010105).
- 3. Výběrem názvu běhu na kartě Completed Runs (Dokončené běhy) zobrazíte Run Details (Podrobnosti běhu) a Results (Výsledky) pro cestu k výstupní složce analýzy. U neúspěšných běhů zkontrolujte Status (Stav) každého kroku a poté se podívejte do části Řešení problémů v Příbalový leták k produktu TruSight pro analýzu celého genomu (dokument č. 200050132).
- 4. Přejděte do složky analýzy na místním disku a otevřete Consolidated Report (Konsolidovaná zpráva), abyste si prohlédli výsledek PASS/FAIL (ÚSPĚŠNÝ/NEÚSPĚŠNÝ) pro každý krok kontroly kvality následujícím způsobem:
	- Informace o kontrole kvality sekvenčního běhu naleznete v Summary Sequencing QC Result (Souhrnný výsledek kontroly kvality sekvenování).
	- Informace o kontrole kvality FASTQ pro každý vzorek v běhu naleznete v Summary FASTQ QC Result (Souhrnný výsledek kontroly kvality FASTQ).
	- Informace o kontrole kvality knihovny pro každý vzorek v běhu naleznete v Summary Sample Library QC Result (Souhrnný výsledek kontroly kvality knihovny).

Pokud je zjištěn výsledek FAIL (NEÚSPĚŠNÝ), poznamenejte si krok kontroly kvality a přejděte k části Řešení problémů v Příbalový leták k produktu TruSight pro analýzu celého genomu (dokument č. 200050132).

# <span id="page-11-0"></span>Souhrn výstupního souboru

Aplikace TruSight Whole Genome Analysis Application uloží následující hlavní výstupní soubory. Umístění hlavních výstupních souborů naleznete v částech s informacemi o souborech níže.

Pro běhy a vzorky, které nesplňují kritéria platnosti, se nevytvářejí soubory CRAM, ROH ani \*genome.vcf.

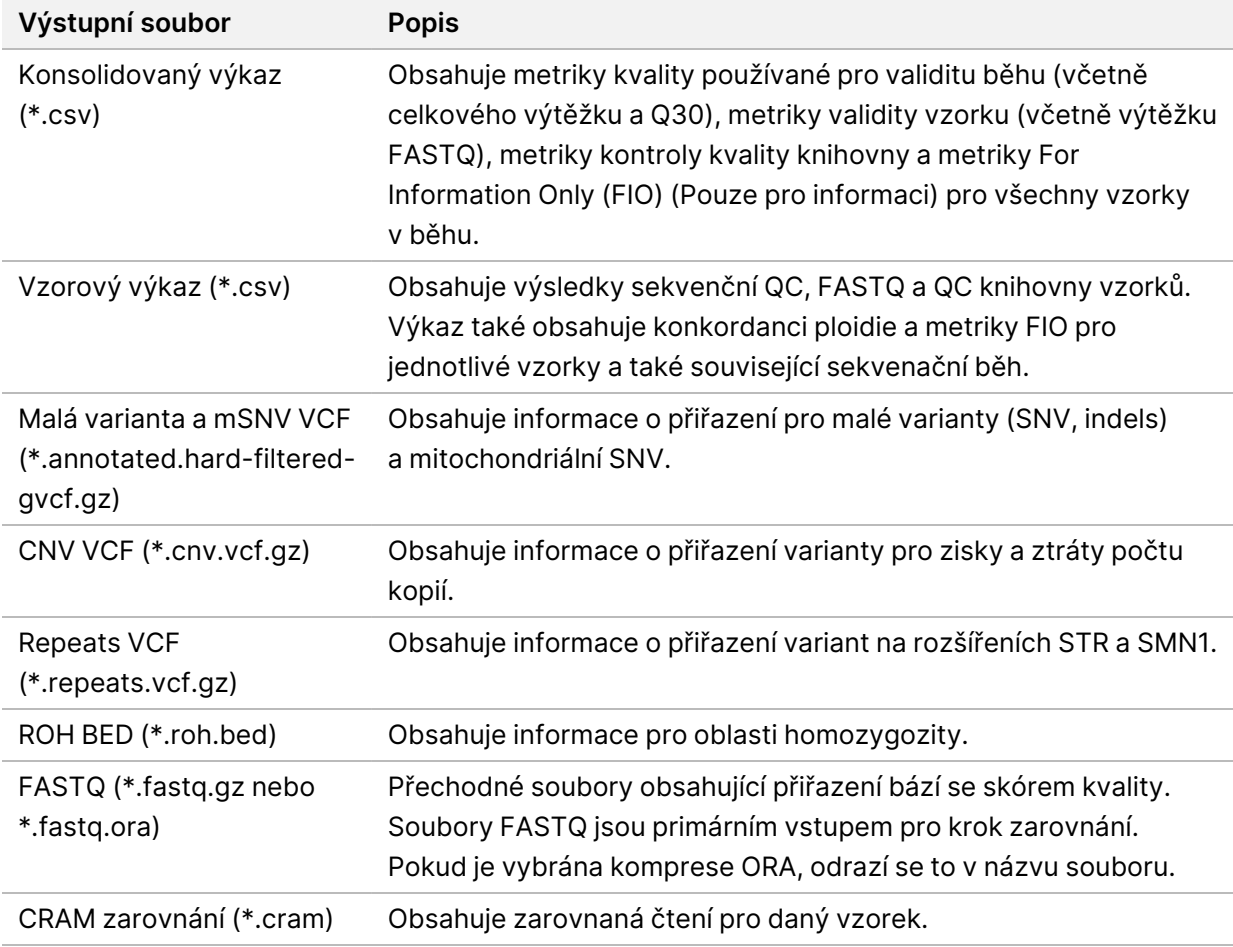

### <span id="page-11-1"></span>**Informace o výkazu kontroly kvality**

Konsolidovaný výkaz <<RunID>> Consolidated Report.csv se nachází v adresáři TruSightWholeGenomeAnalysis x.x.x run-complete a obsahuje informace o metrikách kvality používaných k určení, zda vzorky splňují nebo nesplňují požadavky v různých fázích analýzy. Výkazy jednotlivých vzorků <<Sample\_ID>> Sample\_Report.csv naleznete ve složkách <Sample\_ID> v adresáři TruSightWholeGenomeAnalysis x.x.x run-complete.

Záhlaví výkazu obsahují následující informace o běhu: verze aplikace, název dávky, ID zkumavky směsi knihovny, název sekvenčního běhu, ID sekvenčního běhu a typ průtokové kyvety. Následující tabulky popisují informace obsažené v konsolidovaném výkazu. Jednotlivý vzorový výkaz obsahuje stejné informace s výjimkou demultiplexní metriky.

| Metrika                                                 | <b>Specifikace</b>                                   | <b>Popis</b>                                                                                                    |
|---------------------------------------------------------|------------------------------------------------------|----------------------------------------------------------------------------------------------------|
| Neindexovaná<br>celková<br>výtěžnost (GB)               |                                                      | Žádná specifikace, protože běhy s nižší výtěžností mohou<br>vést k tomu, že knihovny vzorků budou vyhovující.<br>Očekávejte ≥3 000 Gbp pro S4 a ≥1 000 GB pro průtokovou<br>kyvetu S2.          |
| Celkové %<br>$\geq$ Q30                                 | $\geq 85$                                            | Míra kvality bází na úrovni běhu. Je stanovena minimální<br>specifikace, protože příliš nízké %Q30 běhů bude mít za<br>následek, že báze Q30 neprojdou při kontrole kvality<br>knihovny vzorků. |
| Souhrnný<br>výsledek<br>kontroly kvality<br>sekvenování | <b>PASS</b><br>(Úspěšné)<br>nebo FAIL<br>(Neúspešné) | V případě nesplnění požadavků kontroly kvality si prostudujte<br>část Řešení problémů v Příbalový leták k produktu TruSight<br>pro analýzu celého genomu (dokument č. 200050132).               |

Tabulka 1 Metriky kontroly kvality sekvenování

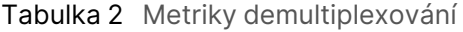

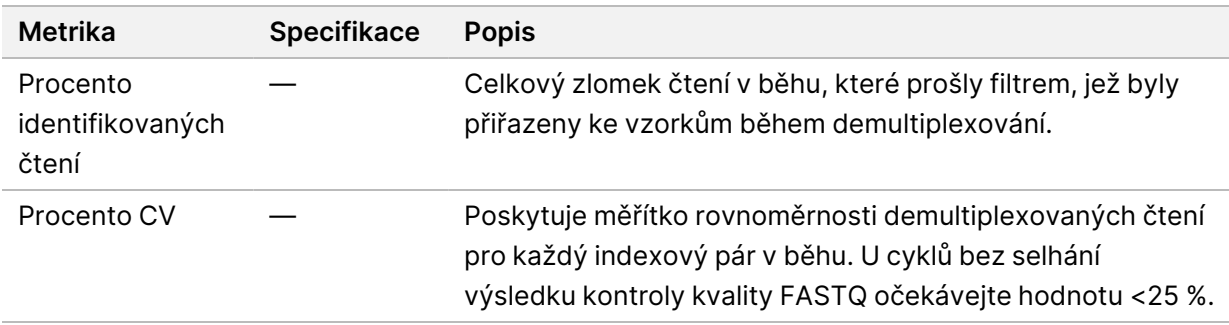

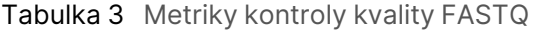

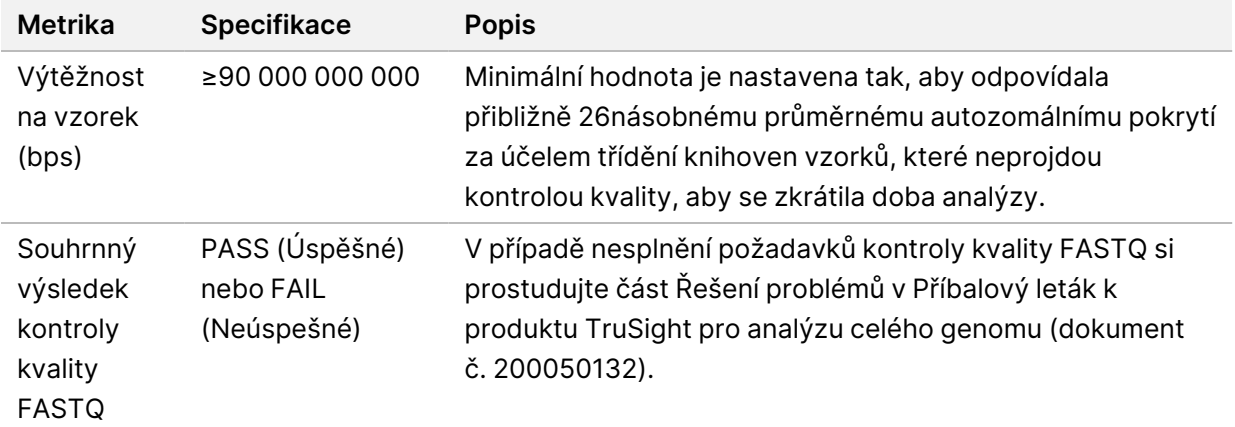

| Metrika                                                     | <b>Specifikace</b>                                   | <b>Popis</b>                                                                                                    |
|-------------------------------------------------------------|------------------------------------------------------|----------------------------------------------------------------------------------------------------|
| Průměrné<br>autozomální<br>pokrytí                          | $\geq$ 35                                            | Průměrné pokrytí v rámci všech autozomů. Minimální<br>specifikace je nastavena tak, aby byla zajištěna analytická<br>účinnost.                                                                                                    |
| Procento<br>autozomů<br>s pokrytím<br>větším než 20X        | >93,94                                               | Míra rovnoměrnosti pokrytí, které detekuje problémy, které<br>nemusí nutně souviset se zkreslením GC. Minimální<br>specifikace je nastavena tak, aby byla zajištěna analytická<br>účinnost.                                                                                                 |
| Normalizované<br>pokrytí při 60 %<br>až 79 % dílů GC        | $0,82 \le x \le$<br>1,13                             | Míra rovnoměrnosti pokrytí, která detekuje zkreslení GC,<br>konkrétně ztrátu pokrytí v oblastech genomu s vyšším<br>procentuálním podílem GC bází a nižším procentuálním<br>podílem AT bází. Minimální a maximální specifikace je<br>nastavena tak, aby byla zajištěna analytická účinnost. |
| Normalizované<br>pokrytí při 20 %<br>až 39 % dílů GC        | $0,97 \le x \le$<br>1,06                             | Míra rovnoměrnosti pokrytí, která detekuje zkreslení GC,<br>konkrétně ztrátu pokrytí v oblastech genomu s nižším<br>procentuálním podílem GC bází a vyšším procentuálním<br>podílem AT bází. Minimální a maximální specifikace je<br>nastavena tak, aby byla zajištěna analytická účinnost. |
| Průměrné<br>mitochondriální<br>pokrytí                      | $\geq 500$                                           | Pokrytí mitochondriálního chromozomu. Minimální<br>specifikace je nastavena tak, aby byl zajištěn limit detekce<br>mitochondriálních SNV.                                                                                                    |
| Procento bází<br>Q30                                        | $\geq 85$                                            | Míra kvality bází. Minimální specifikace je nastavena tak, aby<br>byla zajištěna analytická účinnost.                                                                                                    |
| Odhadovaná<br>kontaminace<br>vzorku                         | ≤0,005                                               | Detekuje kontaminující čtení z jiných vzorků. Maximální<br>specifikace je nastavena tak, aby byl zajištěn limit detekce<br>mitochondriálních SNV (typ variant s nejvyšší citlivostí na<br>kontaminaci).                                                                                     |
| Souhrnný<br>výsledek<br>kontroly kvality<br>knihovny vzorků | <b>PASS</b><br>(Úspěšné)<br>nebo FAIL<br>(Neúspešné) | V případě nesplnění požadavků kontroly kvality si<br>prostudujte část Řešení problémů v Příbalový leták k<br>produktu TruSight pro analýzu celého genomu (dokument<br>č. 200050132).                                                                                                    |

Tabulka 4 Metriky kontroly kvality knihovny vzorků

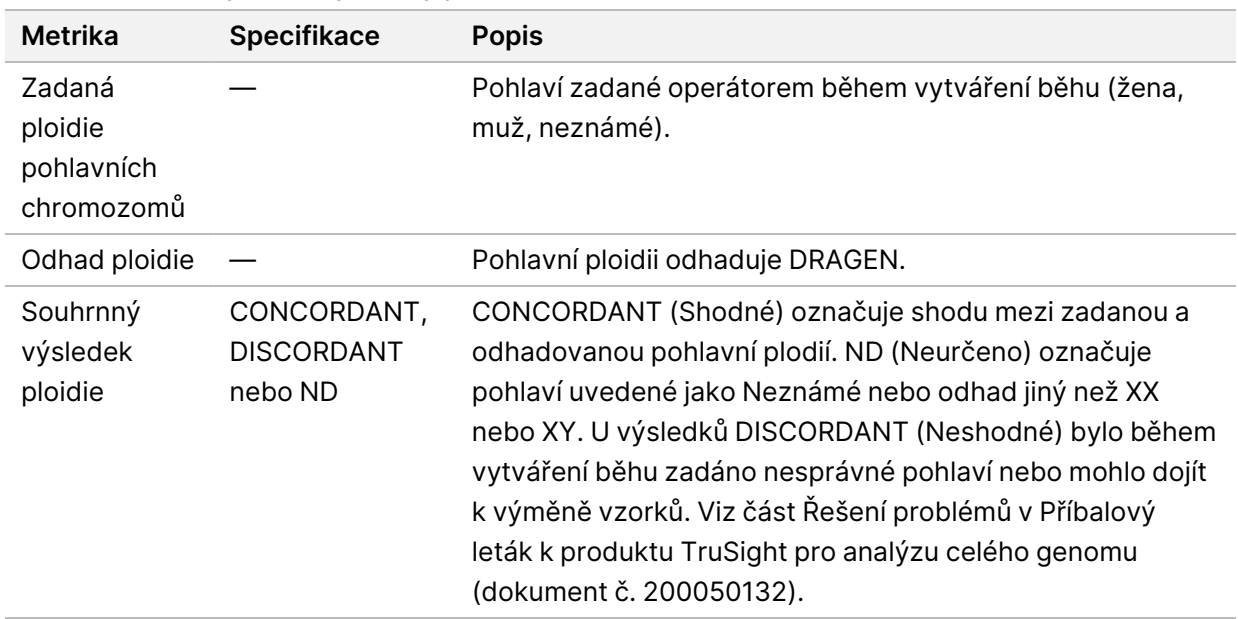

#### Tabulka 5 Metriky kontroly kvality ploidie

#### Tabulka 6 Metriky pouze pro informaci

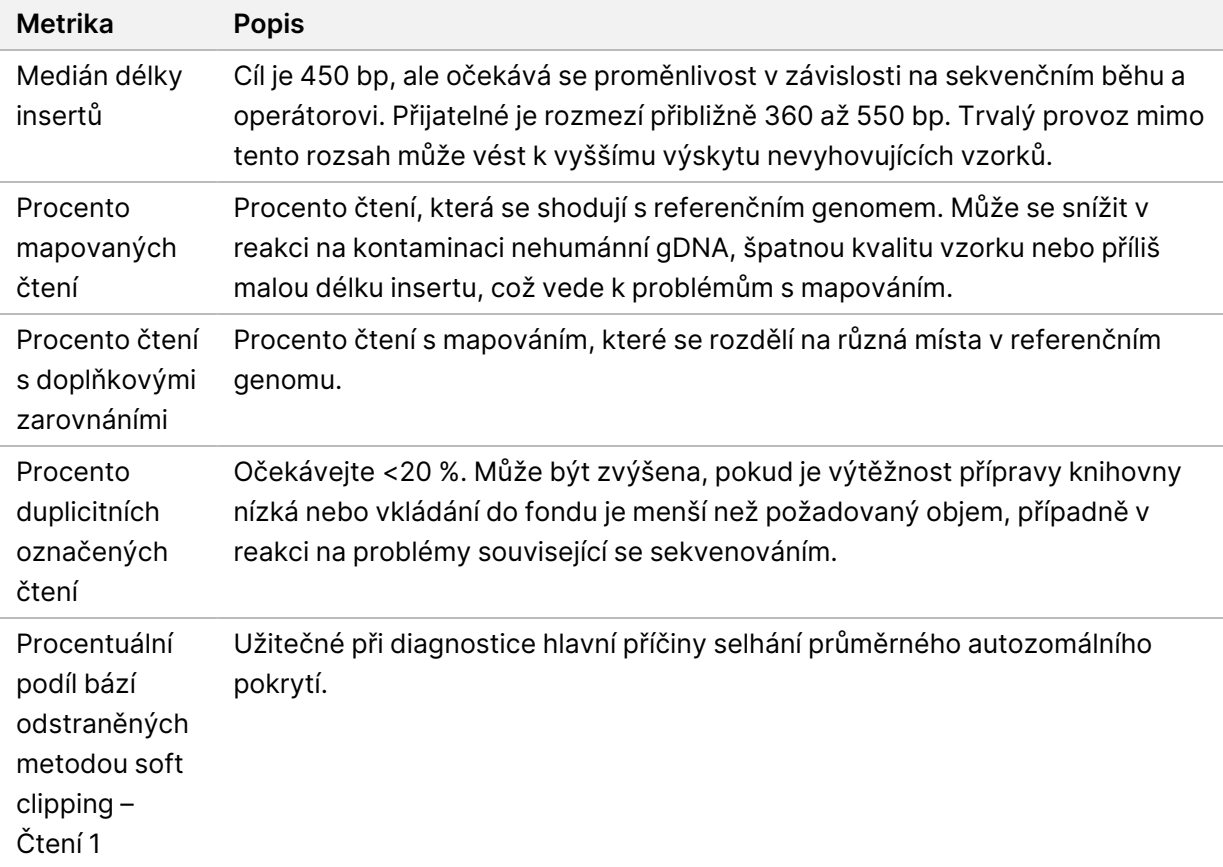

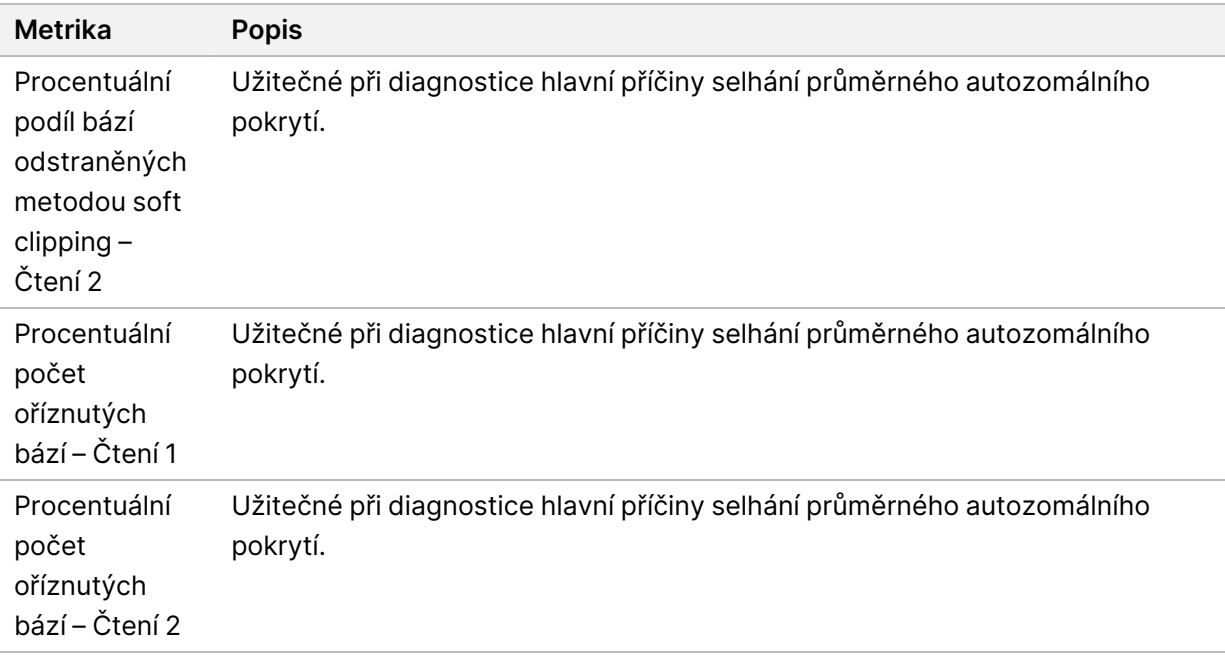

### <span id="page-15-0"></span>**Informace o souboru přiřazení varianty**

### Soubory VCF

Soubory ve formátu přiřazení variant (\*.vcf) obsahují informace o variantách nalezených na určitých pozicích v referenčním genomu a lze je nalézt v adresáři <Sample\_ID>/Analysis.

Záhlaví souboru VCF obsahuje verzi formátu souboru VCF a verzi detektoru variant a uvádí poznámky použité ve zbytku souboru. Poslední řádek v záhlaví obsahuje nadpisy sloupců pro datové řádky. Každý z datových řádků souboru VCF obsahuje informace o jedné referenční pozici.

Všechny soubory VCF obsahují záhlaví s popisem výstupních sloupců a údaje o přiřazení variant ve sloupcích označených jako CHROM, POS, ID, REF, ALT, QUAL, FILTER, INFO, FORMAT, SAMPLE. Definice hodnot sloupců se mohou u různých detektorů variant lišit.

### Malé varianty a mSNV VCF

Výstup je uložen v souboru <Sample ID>.annotated.hard-filtered.gvcf.gz v adresáři <Sample\_ID>/Analysis.

Genomový soubor VCF (gVCF) obsahuje informace o variantách a pozicích určených jako homozygotní vůči referenčnímu genomu. U homozygotních oblastí soubor gVCF obsahuje statistické údaje, které ukazují, jak dobře čtení podporuje nepřítomnost variant nebo alternativních alel. Soubor gVCF obsahuje umělou <NON\_REF> alelu. Čtení, která nepodporují referenci nebo jakékoli varianty, jsou přiřazeny alele <NON\_REF>. DRAGEN používá tato čtení k určení, zda lze pozici označit jako homozygotní referenci,

místo toho, aby zůstala nepřiřazena. Výsledné skóre představuje úroveň důvěryhodnosti homozygotního referenčního přiřazení podle stupnice Phred. V germinálním režimu je skóre FORMAT/GQ.

DRAGEN poskytuje filtrování variant po VCF na základě anotací přítomných v záznamech VCF. Tvrdé filtrování variant je popsáno níže. Vzhledem k povaze algoritmů sekundární analýzy DRAGEN, které zahrnují hypotézu o korelovaných chybách z jádra detektoru variant, má však plán lepší schopnosti při rozlišování skutečných variant od šumu, a proto se podstatně snižuje závislost na post-VCF filtrování.

TruSight Whole Genome Analysis Application poskytuje anotaci skóre spolehlivosti a úrovně spolehlivosti pro malé varianty, které lze použít k dalšímu zlepšení výkonnosti. Anotace úrovně spolehlivosti není filtrem kvality, a proto se přímo neodráží ve stavu kvality přiřazení variant. Proto lze vidět vyhovující přiřazení variant, která jsou nicméně anotována jako málo spolehlivá.

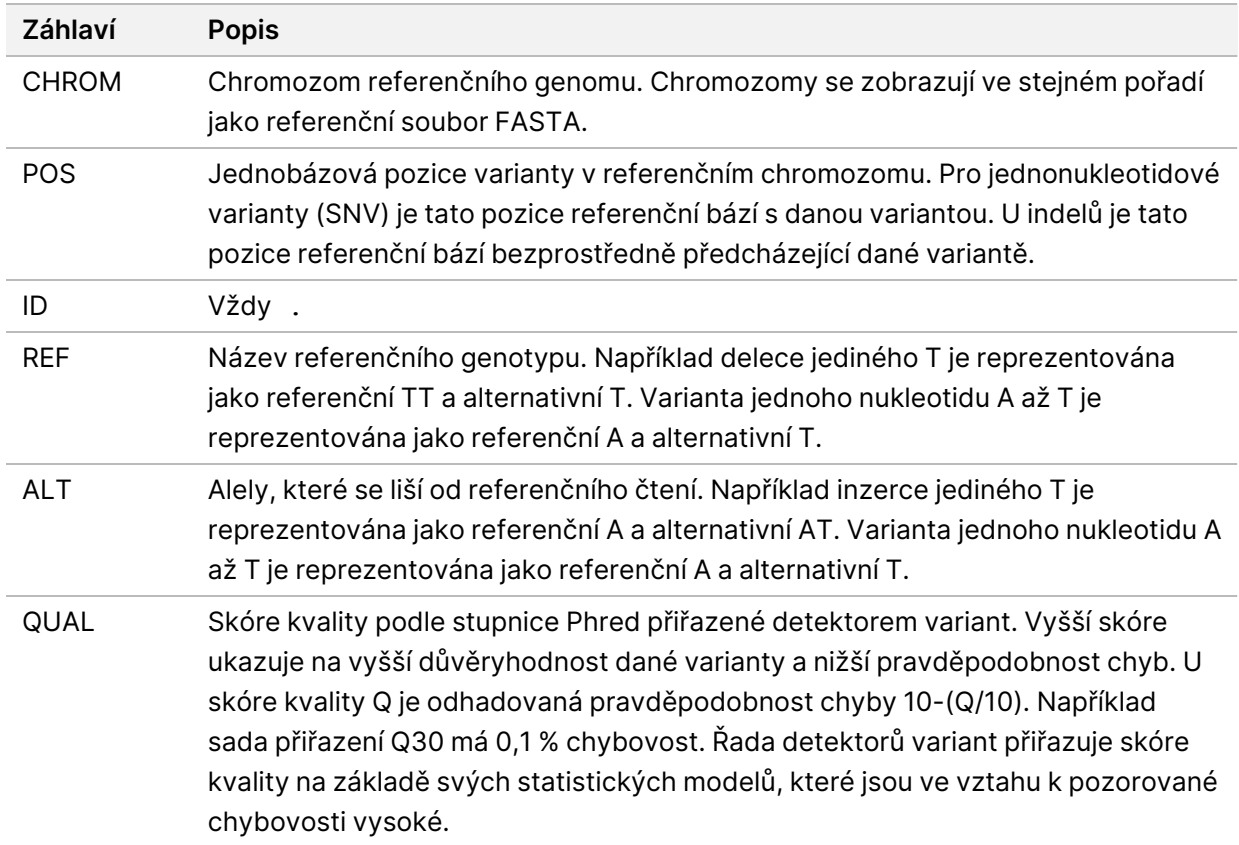

Tabulka 7 Záhlaví souboru VCF

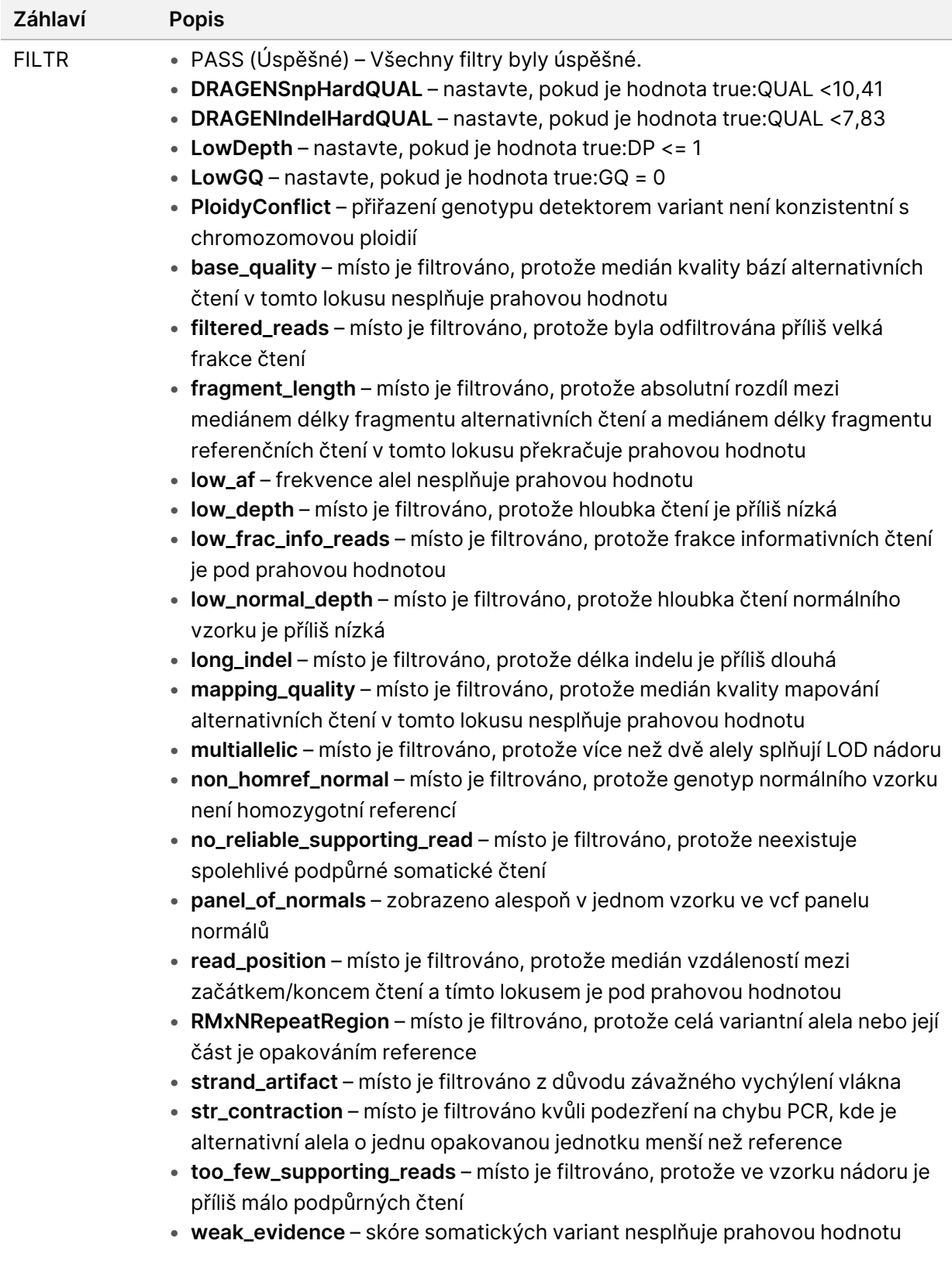

### Tabulka 8 Poznámky k souborům VCF

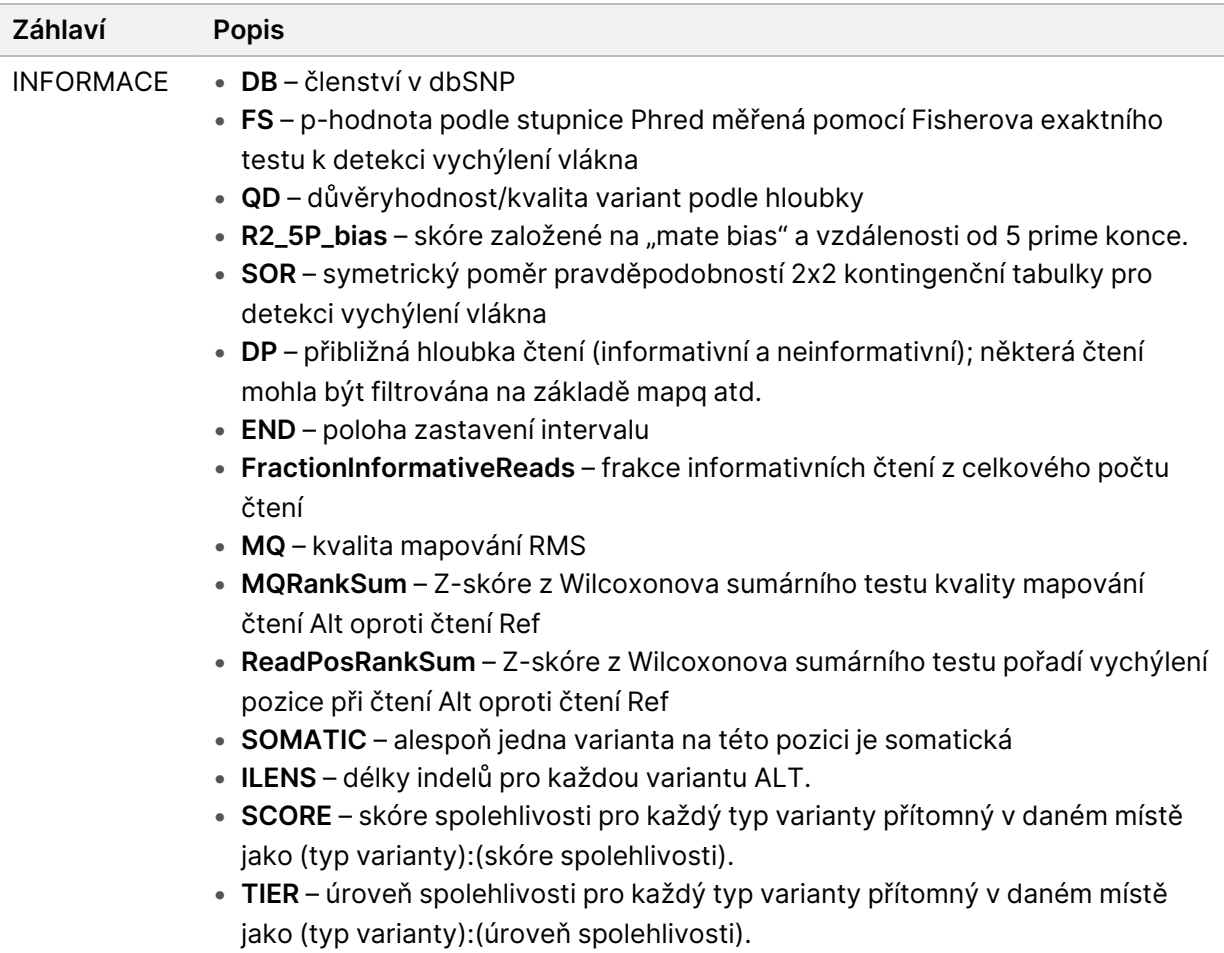

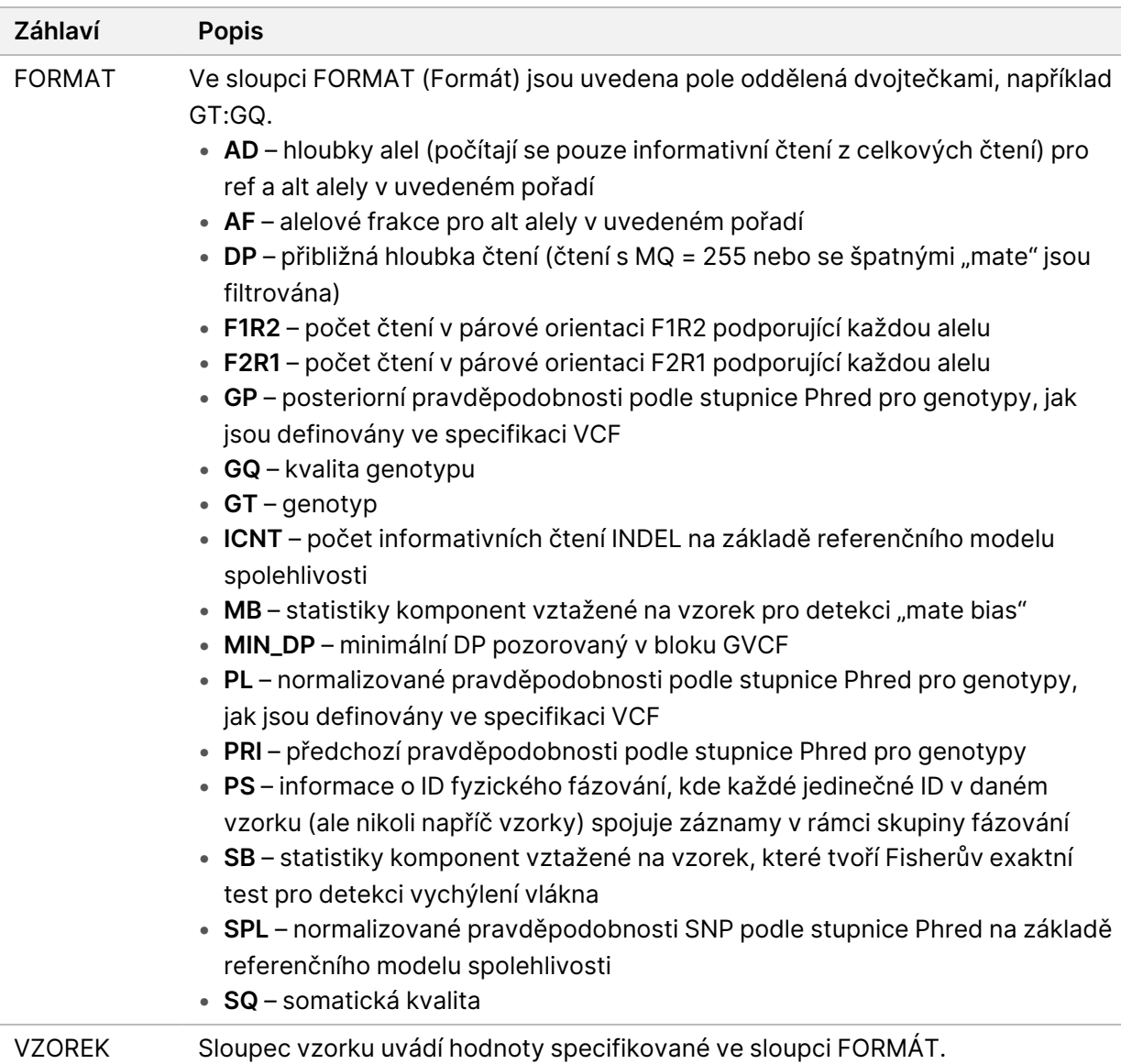

### VCF pro varianty počtu kopií

Fáze cílových počtů je první fází zpracování plánu CNV systémem DRAGEN, která vytváří soubor <Sample ID>.target.counts.gz, poté se provede GC Bias Correction (Korekce zkreslení GC) a vytvoří se soubor \*.target.counts.gc-corrected.gz. Fáze normalizace vytváří soubor

\*.tn.tsv.gz. Hostitelský software systému DRAGEN vytváří mnoho mezisouborů.

\*.seg.called.merged je konečný soubor přiřazení, který obsahuje amplifikační a deleční události.

Spolu se segmentovým souborem DRAGEN odesílá přiřazení ve standardním formátu VCF. Výstup je uložen v souboru <Sample\_ID>.cnv.vcf.gz v adresáři <Sample\_ID>/Analysis.

Definice sloupců specifických pro detektor CNV:

Sloupec POS je počáteční poloha varianty. Podle specifikace VCF, pokud je některá z alel ALT symbolickou alelou, například <DEL>, pak se vyžaduje výplňová báze a POS označuje souřadnici báze předcházející polymorfismu. Všechny souřadnice ve VCF jsou založeny na 1.

Sloupec ID slouží k reprezentaci události. Pole ID kóduje typ události a souřadnice události.

Sloupec REF obsahuje N pro všechny události CNV.

Sloupec ALT specifikuje typ události CNV. Jelikož VCF obsahuje pouze události CNV, používá se pouze položka DEL nebo DUP.

Sloupec QUAL obsahuje odhadované skóre kvality pro událost CNV, které se používá při tvrdém filtrování.

Sloupec FILTER obsahuje hodnotu PASS (Úspěšné), pokud událost CNV projde všemi filtry, jinak sloupec obsahuje název neúspěšného filtru.

Sloupec INFO obsahuje informace o události. Položka REFLEN označuje délku události. Položka SVTYPE je vždy CNV. Položka END označuje koncovou pozici události.

Pole FORMAT (Formát) jsou popsána v záhlaví.

- $GT genotype$
- SM poměr lineární kopie střední hodnoty segmentu
- CN odhadované číslo kopie
- BC počet dílů v regionu
- PE počet nesprávně spárovaných koncových čtení na počátečních a koncových bodech zlomu

#### VCF pro opakování

ExpansionHunter provede nové zarovnání čtení na základě grafu sekvencí, která pochází z každého opakování cíle a jeho okolí. ExpansionHunter pak genotypuje délku repetice v každé alele na základě těchto zarovnání grafů.

Další informace a analýzy jsou k dispozici v následujících pracích týkajících se systému ExpansionHunter:

- Dolzhenko et al., Detection of long repeat expansions from PCR-free whole-genome sequence data 2017
- Dolzhenko et al., ExpansionHunter: <sup>A</sup> sequence-graph based tool to analyze variation in short tandem repeat regions 2019

Katalog variant TruSight Whole Genome Analysis Application STR obsahuje specifikace repetic způsobujících onemocnění, které se nacházejí v genech AFF2, AR, ATN1, ATXN1, ATXN10, ATXN2, ATXN3, ATXN7, ATXN8OS, C9ORF72, CACNA1A, CBL, CNBP, CSTB, DIP2B, DMPK, FMR1, FXN, GLS, HTT, JPH3, NIPA1, NOP56, NOTCH2NL, PABPN1, PHOX2B, PPP2R2B a TBP.

Výsledky opakované genotypizace jsou vyvedeny jako samostatný soubor VCF, který poskytuje délku každé alely u každé přiřaditelné repetice definované v katalogovém souboru specifikace repetic. Název tohto souboru je <Sample ID>.repeats.gz a lze jej najít v adresáři <Sample ID>/Analysis.

Některé sloupce jsou specifické pro detektor expanze repetic:

Tabulka 9 Základní pole VCF

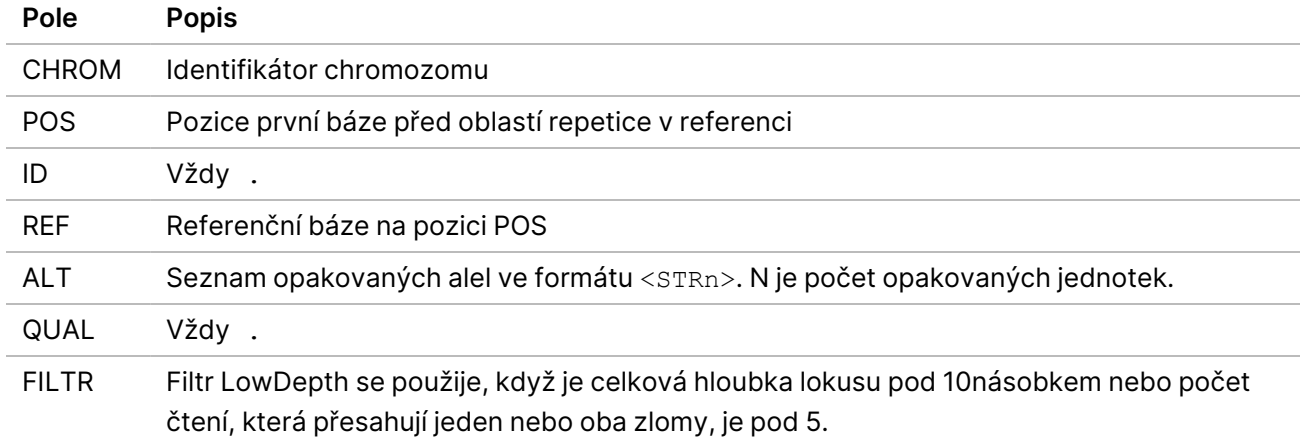

#### Tabulka 10 Další pole s informacemi

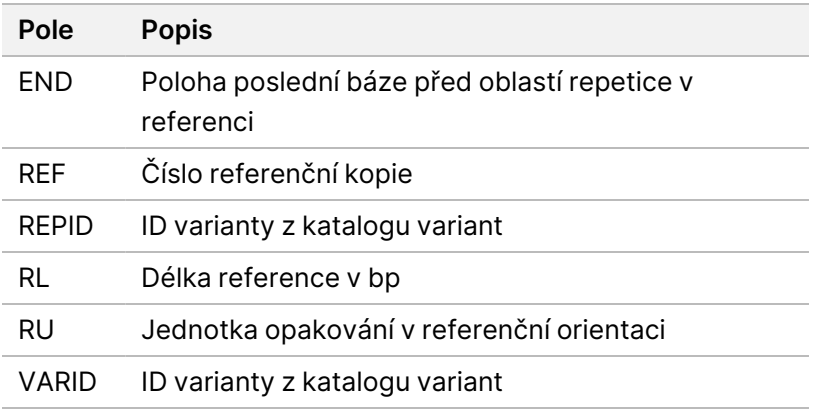

Tabulka 11 Pole GENOTYPE (pro každý vzorek)

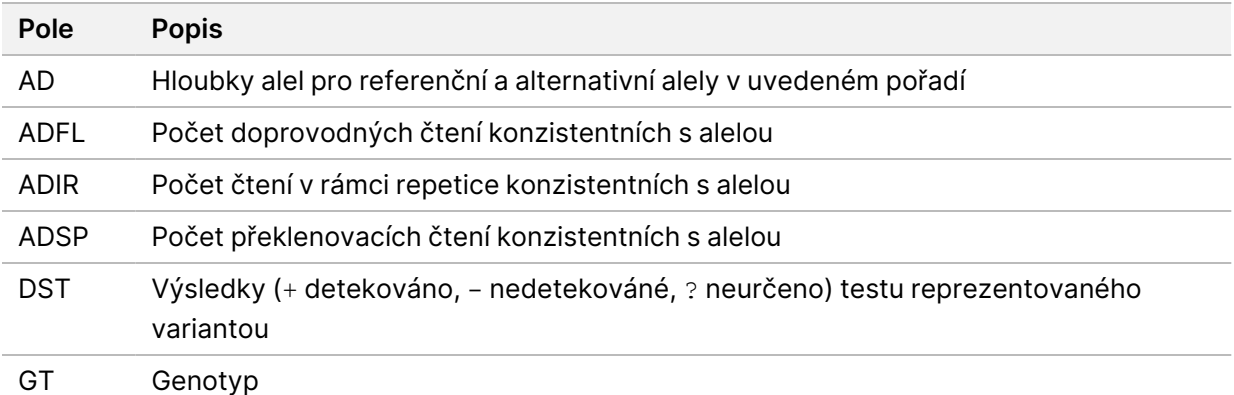

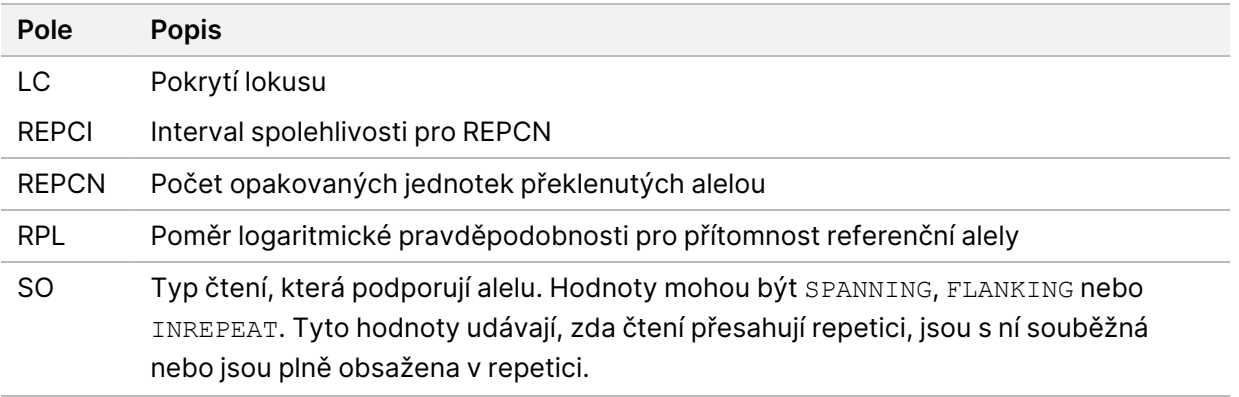

Soubor <Sample ID>.repeats.vcf.gz obsahuje výstup SMN spolu s veškerými cílenými repeticemi. Výstup SMN je reprezentován jako jediné přiřazení SNV na pozici ovlivňující splice v SMN1 (NM\_ 000344.3:c.840C/T) se stavem spinální svalové atrofie (SMA) v následujících vlastních polích.

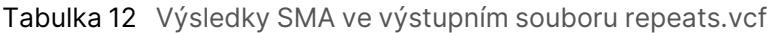

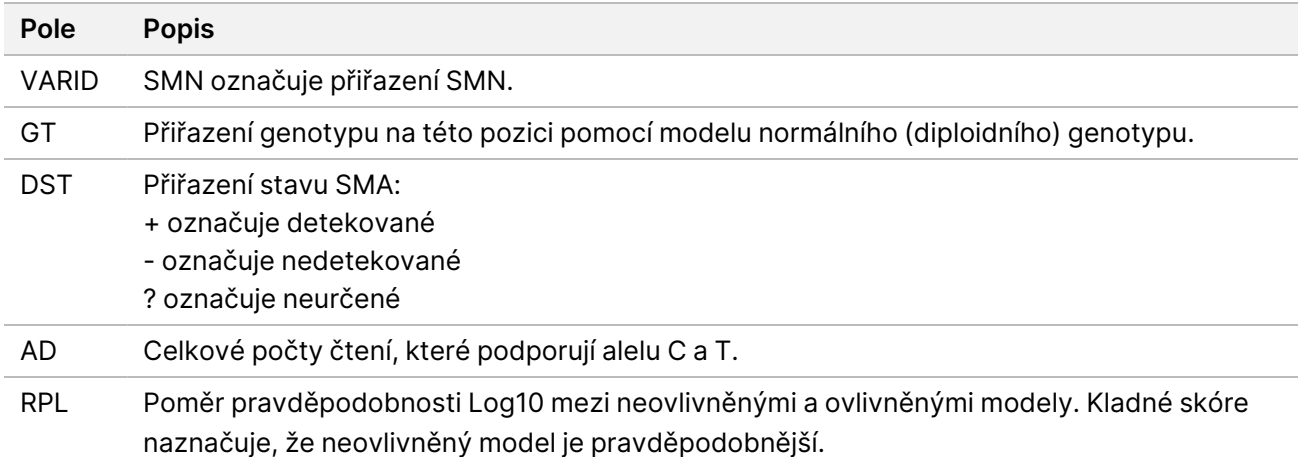

### ROH BED

Oblasti homozygozity (ROH) jsou detekovány v rámci detektorů malých variant. Detekční program detekuje a zobrazuje běhy homozygozity z celogenomových přiřazení na autozomálních lidských chromozomech. Pohlavní chromozomy jsou ignorovány, pokud pohlavní karyotyp vzorku není XX, jak je určeno pomocí nástroje pro odhad ploidie. Výstup ROH umožňuje následným nástrojům vyhledávat a předpovídat příbuzenské vztahy mezi rodiči probanda.

Oblast je definována jako po sobě jdoucí přiřazení variant na chromozomu bez velké mezery mezi těmito variantami. Jinými slovy, oblasti jsou rozbity chromozomem nebo velkými mezerami bez přiřazení SNV. Velikost mezery je nastavena na 3 Mbáze.

Detektor ROH vytvoří výstupní soubor ROH s názvem <Sample\_ID>.roh.bed v adresáři <Sample ID>/Analysis. Každý řádek představuje jednu oblast homozygozity. Soubor .bed obsahuje následující sloupce:

Chromozom Začátek Konec Skóre #Počet homozygotních #Počet heterozygotních

#### Kde

- Skóre je funkcí počtu homozygotních a heterozygotních variant, kde každá homozygotní varianta zvyšuje skóre o 0,025 a každá heterozygotní varianta snižuje skóre o 0,975.
- Počáteční a koncová pozice jsou polootevřený interval založený na 0.
- #Homozygous (Počet homozygotních) je počet homozygotních variant v regionu.
- #Heterozygous (Počet heterozygotních) je počet heterozygotních variant v regionu.

Detektor také vytvoří soubor metrik s názvem <Sample\_ID>.roh\_metrics.csv, který uvádí počet velkých ROH a procento SNP ve velkých ROH (>3 MB).

### Metriky pro odhad ploidie

Ve výchozím nastavení běží nástroj pro odhad ploidie. Nástroj pro odhad ploidie používá čtení z mapovače/zarovnávače k výpočtu hloubky sekvenování pokrytí pro každý autozom a alozom v lidském genomu. Pohlavní karyotyp vzorku je pak odhadnut pomocí poměrů mediánu pokrytí pohlavního chromozomu k mediánu autozomálního pokrytí. XX nebo XY a CONCORDANT, DISCORDANT nebo ND (neurčeno) ve srovnání s poskytnutými údaji o vzorcích jsou uvedeny v konsolidované zprávě. Podrobné výsledky, včetně každého normalizovaného mediánu pokrytí na contig, jsou uvedeny v souboru<Sample\_ID>.ploidy\_estimation\_metrics.csv.

## <span id="page-23-0"></span>**Soubory FASTQ**

FASTQ (\*.fastq.gz, \*.fastq.ora) je textový formát souboru obsahující přiřazení bází a hodnoty kvality na jednotlivé čtení. Každý soubor obsahuje následující informace:

- Identifikátor vzorku
- **Sekvence**
- Znaménko plus (+)
- Skóre kvality Phred v kódovaném formátu ASCII + 33

Software vygeneruje jeden soubor FASTQ pro každý vzorek, čtení a řadu. Například pro každý vzorek v cyklu s párovým koncem software vygeneruje dva soubory FASTQ: jeden pro čtení 1 a jeden pro čtení 2. Kromě těchto souborů FASTQ pro vzorky vygeneruje software také dva soubory FASTQ pro každou řadu obsahující všechny neznámé vzorky. Soubory FASTQ pro Index Read 1 (Indexové čtení 1) a Index Read 2 (Indexové čtení 2) se negenerují, protože sekvence je zahrnuta v záhlaví každého záznamu FASTQ. Formát názvu souboru je sestaven z polí zadaných v seznamu vzorků a používá formát pojmenování souboru <Sample\_ID> S# L00# R# 001.fastq.gz

Soubory FASTQ jsou uloženy v adresáři <Sample\_ID>/Conversion. V adresáři FASTQ složky analýzy se nachází adresář Logs (Protokoly) s protokoly převodu BCL do FASTQ a adresář Reports (Zprávy),

který obsahuje různé soubory s metrikami čtení a soubor SampleSheet.csv použitý pro převod do FASTQ. Soubory FASTQ z neurčených čtení se nacházejí v adresáři Undetermined/Conversion (Neurčené/Konverze) ve složce Analysis (Analýza).

Identifikátor vzorku je naformátován následovně:

```
@Instrument:RunID:FlowCellID:Lane:Tile:X:Y ReadNum:FilterFlag:0:SampleNumber
Příklad:
@SIM:1:FCX:1:15:6329:1045 1:N:0:2
TCGCACTCAACGCCCTGCATATGACAAGACAGAATC
+
<>;##=><9=AAAAAAAAAA9#:<#<;<<<????#=
```
### <span id="page-24-0"></span>**Soubory CRAM**

Soubory Compressed Reference-oriented Alignment Map (komprimovaná referenčně orientovaná mapa zarovnání) nebo-li CRAM (\*.cram) jsou uloženy v adresáři <Sample\_ID>/Analysis a obsahují záhlaví a záznamy o zarovnání vzhledem ke genomickému referenčnímu souboru používanému během zarovnání. Cesta k referenčnímu souboru je uvedena v souboru <Sample\_ID>/Analysis/<Sample ID>-replay.json jako parametr --ht-reference, nastavený na hg38.fa.

Soubory CRAM obsahují sekci záhlaví a sekci zarovnání:

- **Header** (Záhlaví) obsahuje informace o celém souboru, jako je název vzorku, délka vzorku a metoda zarovnání. Zarovnání (Alignments) jsou v sekci zarovnání spojena s konkrétními informacemi v sekci záhlaví.
- **Alignments** (Zarovnání) obsahuje název čtení, sekvenci čtení, kvalitu čtení, informace o zarovnání a vlastní tagy. Název čtení zahrnuje chromozom, počáteční souřadnici, kvalitu zarovnání a řetězec deskriptoru shody.

Sekce zarovnání obsahuje následující informace pro každé čtení nebo pár čtení:

- AS: Kvalita zarovnání párového konce.
- RG: Skupina čtení, která označuje počet čtení pro konkrétní vzorek.
- BC: Tag s čárovým kódem, který označuje ID demultiplexovaného vzorku spojené se čtením.
- SM: Kvalita zarovnání jednoho konce.
- XC: Shoda řetězce deskriptoru.
- XN: Značka názvu amplikonu, která zaznamenává ID amplikonu spojeného se čtením

Chcete-li zobrazit záznamy o zarovnání, lze samtools použít jako samtools view --reference <path to reference folder>/hg38.fa <Sample ID>.cram.

Generuje se také indexový soubor a soubor s kontrolním součtem.

## <span id="page-25-0"></span>Technická pomoc

Pokud potřebujete technickou pomoc, obraťte se na technickou podporu společnosti Illumina.

**Web:** [www.illumina.com](http://www.illumina.com/)

**E-mail:** [techsupport@illumina.com](mailto:techsupport@illumina.com)

**Bezpečnostní listy (SDS)** – k dispozici na webu společnosti Illumina na adrese [support.illumina.com/sds.html](http://support.illumina.com/sds.html).

**Dokumentace k produktu** – k dispozici ke stažení z webu [support.illumina.com.](https://support.illumina.com/)

![](_page_26_Picture_1.jpeg)

Illumina, Inc. 5200 Illumina Way San Diego, Kalifornie 92122, Spojené státy americké +1 800 809 ILMN (4566) +1 858 202 4566 (mimo Severní Ameriku) techsupport@illumina.com

www.illumina.com

URČENO K DIAGNOSTICE IN VITRO.

© 2024 Illumina, Inc. Všechna práva vyhrazena.

![](_page_26_Picture_6.jpeg)

EC REP

Illumina Netherlands B.V.<br>Steenoven 19<br>5626 DK Eindhoven<br>The Netherlands

#### **Australský zadavatel**

Illumina Australia Pty Ltd Nursing Association Building Level 3, 535 Elizabeth Street Melbourne, VIC 3000 Austrálie

![](_page_26_Picture_10.jpeg)